# コマンドマイク HM-195B [HM-195GB](https://www.exseli.com/details/4772/HM-195GB.html)

# 15. 個別呼び出し用ID/ グループ呼び出しIDの設定

1 DSC設定メニューの「Individual ID」または「Group ID」を選択 します。

2 [ADD]を押します。

・「INDIVIDUAL ID」または「GROUP ID」設定画面が表示されます。

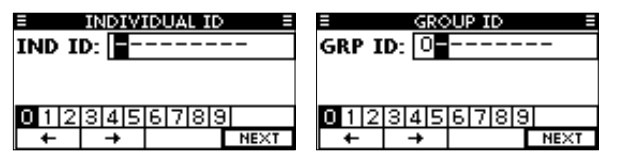

- 3 下記の操作で、任意の個別呼び出し用IDを入力します。
	- [▲]/[▼]/[◀]/[▶]を押して、任意の文字を選択します。
	- ・[ENT]、またはダイヤルを押して設定します。
	- ・カーソルを移動するときは、ダイヤルを回すか、「←」、または 「→」を選択して[ENT]を押します。
	- ・1桁目に「0」、2桁目に「0」以外を指定すると、グループ呼び出 し用IDとなるため、エラービープが鳴ります。
- ・上2桁に「0」を指定すると、海岸局用IDになります。 4 手順3を繰り返して、全9桁を入力します。
- 9桁入力後に、[ENT]、またはダイヤルを押して設定します。 ・IDネームの設定画面が表示されます。

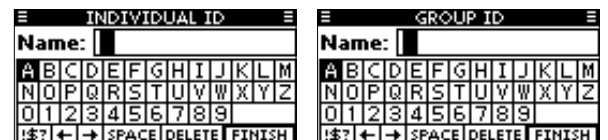

ADD EDITIDEL INFO | ADD EDITIDEL INFO 3 [OK]を押すと、IDを削除して「Individual ID」、または

- 5 下記の操作で、最大10文字のネームを入力してください。
- [▲]/[▼]/[◀]/[▶]を押して、任意の文字を選択します。
- ・[ENT]、またはダイヤルを押して設定します。
- ・カーソルを移動するときは、ダイヤルを回すか、「←」、または 「→」を選択して[ENT]を押します。
- ・[123]、[!\$?]、[ABC]を押して入力する文字種を選択します。
- 6 [▲]/[▼]/[◀]/[▶]を押して「FINISH」を選択したあと、
- [ENT]、またはダイヤルを押すと、ネームを設定します。 ・「INDIVIDUAL ID」または「GROUP ID」一覧画面が表示されます。

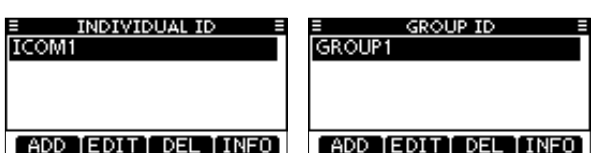

7 [MENU]を押して、メニュー画面を解除します。

# 16. 個別呼び出し用ID/ グループ呼び出しIDの削除

- $0123456789$ <br> $\leftarrow$   $\rightarrow$  100 Data [Finish
- 5 [ENT]、またはダイヤルを押すと、位置情報と時刻を設定します。 ・DSC設定メニューに戻ります。
- 1 DSC設定メニューの「Individual ID」または「Group ID」を選択 します。
	- ・IDが設定されていないときは、「No ID」を表示します。 この場合は、[MENU]を押してメニュー画面を解除してください。
- 2 ダイヤル、または[▲]/[▼]を操作して、任意のIDネームを選択 してから[DEL]を押します。

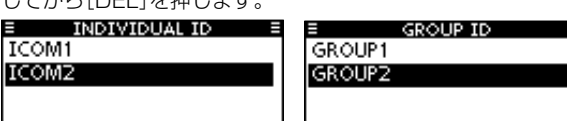

- 「Group ID」一覧画面に戻ります。
- ・[CANCEL]を押すと、削除を中止します。

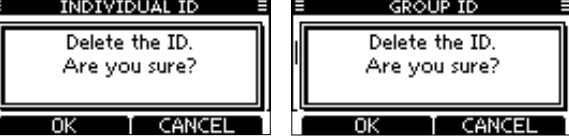

4 [MENU]を押して、メニュー画面を解除します。

# 17. 位置情報と時刻の設定

1 DSC設定メニューの「Position Input」を選択します。

- 2 ダイヤルと[▲]/[▼]/[◀]/[▶]を操作して、緯度、経度情報を 入力します。
	- [▲]/[▼]/[◀]/[▶]を押して、任意の数字を選択します。
	- ・[ENT]、またはダイヤルを押して設定します。
	- ●カーソルを移動するときは、ダイヤルを回すか、「←」、または 「→」を選択して[ENT]を押します。
	- ・北緯を入力するときは「N」、南緯を入力するときは「S」を選択します。 ・西経を入力するときは「W」、東経を入力するときは「E」を選択します。

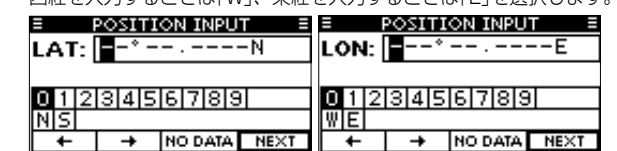

- ① 「DTRS」を押します。
- 2 [ENT]、またはダイヤルを押します。 ・「NATURE」画面が表示されます。
- 3 ダイヤルと[▲]/[▼]を操作して遭難の種類を選択したあと、ダ イヤル、または[ENT]を押します。
	- ・本機で選択できる遭難の種類は、下記のとおりです。
	- ・Undesignated(その他の遭難)
	- ・Fire, Explosion(火災・爆発) ・Flooding(浸水)
	- · Collision (衝突) インプリット Grounding (座礁)
	- · Capsizing (転覆) <br>
	<br />
	<br>
	 Sinking (沈没)
	- ・Adrift(操船不能/漂流) ・Piracy(海賊の攻撃)
	- ・Abandoning Ship(船体の放棄)・Man Overboard(落水)
	- ・選択した遭難の種類は、選択後、30秒間保持されます。

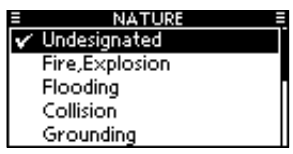

- 3 位置情報を入力したあと、[ENT]を押して登録します。
- 4 UTC(世界協定時)時刻設定画面が表示されます。
	- 下記の操作で、UTC時刻を入力してください。
- [▲]/[▼]/[◀]/[▶]を押して、任意の数字を選択します。
	- ・[ENT]、またはダイヤルを押して設定します。
	- ・カーソルを移動するときは、ダイヤルを回すか、「←」、または 「→」を選択して[ENT]を押します。

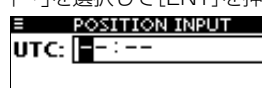

# ◇簡易呼び出し

Distressコール(遭難信号)は、3.5分~4.5分間隔で自動的に繰り 返し送信されます。繰り返し送信は、受信証(ACK)を受信するか、 Distressキャンセルコールを送信するまで繰り返されます。 (「◇ Distressキャンセルコール」参照)

- 
- 1 遭難信号を受信していないことを確認します。 2 保護カバーを上げて、[DISTRESS]を長く(約3秒)押します。
- ・[DISTRESS]を押しているあいだ、カウントダウンビープが鳴 り、表示部とキーのバックライトが点滅します。
- ・チャンネル70を自動的に選択し、Distressコール(遭難信号) を送信します。

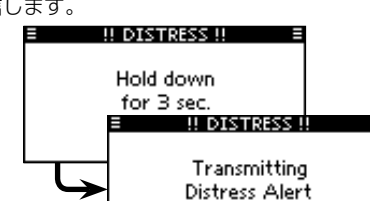

- 3 Distressコール(遭難信号)を送信したあと、受信証(ACK)待ち 状態になります。
	- ・[RESEND]を押すと、手動でDistressコールを繰り返し送信 します。
	- ・[◀]、 または[▶]を押してから[INFO]を押すと、 送信した
	- Distressコールの内容を表示します。
	- ・[◀]、または[▶]を押してから[PAUSE]を押すと、繰り返し 送信を一時停止します。[RESUME COUNTDOWN]を押す と、再開します。

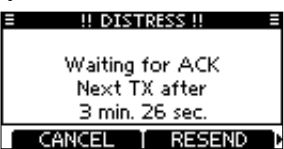

- 4 受信証(ACK)を受信したら、[ALARM OFF]を押してから、マイ クロホンで応答します。 Distressコール(遭難信号)には、以下の情報が含まれています。
	- (初期設定値)
	- ・遭難の種類:Undesignated distress(その他の遭難)
	- ・位置情報 :GPS受信機から取得した最新の位置情報、または 手動で入力した位置情報を約23.5時間、あるいは 電源を切るまで保持します。

#### ◇通常呼び出し

※ 有効なGPSデータが受信できていない場合は、 「COMPOSE DISTRESS」画面で「Position」を選択し、緯 度、経度、UTCを入力してください。 入力について詳しくは、「17. 位置情報と時刻の設定」をご覧 ください。

C1909977) 3‐17‐2 4F / The Suite of the Second 4-9‐5 URL : https : //www.exseli.com/

- 4 保護カバーを上げ、[DISTRESS]を長く(約3秒)押して、 Distressコール(遭難信号)を送信します。
	- ・[DISTRESS]を押しているあいだ、カウントダウンビープが鳴 り、表示部とキーのバックライトが点滅します。
- 5 Distressコール(遭難信号)を送信したあと、受信証(ACK)待ち 状態になります。
	- ・[RESEND]を押すと、手動でDistressコールを繰り返し送信 します。
	- ・[◀]、または[▶]を押してから[INFO]を押すと、 送信した Distressコールの内容を表示します。
	- ・[◀]、または[▶]を押してから[PAUSE]を押すと、繰り返し 送信を一時停止します。[RESUME COUNTDOWN]を押す と、再開します。
- 6 受信証(ACK)を受信したら、[ALARM OFF]を押してから、マイ クロホンで応答します。 Distressコール(遭難信号)には、以下の情報が含まれています。
- (初期設定値)
- ・遭難の種類:手順3で選択した遭難の種類
- ・位置情報: GPS受信機から取得した最新の位置情報、または 手動で入力した位置情報を約23.5時間、あるいは 電源を切るまで保持します

# ◇Distressキャンセルコール

- 1 受信証(ACK)待ち状態のあいだに、できるだけ早く[CANCEL] を押します。
	- ・キャンセル確認の画面が表示されます。

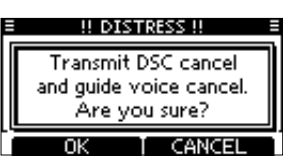

- 2 [OK]を押します。
	- ・Distressキャンセルコールが送信され、自動的にチャンネル 16に移行します。
	- ・[CANCEL]を押すと、受信証(ACK)待ち状態に戻ります。

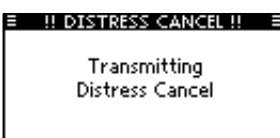

- 3 [PTT]を押しつづけると、キャンセルの目的が通知されます。 ※キャンセルの文言を表示させるときは、[▼]を押します。
- 4 通信が完了したら、[Finish]を押します。 ・キャンセルの画面が表示されます。
- 5 [STBY]を押して、Distressキャンセルに伴う通話を終了し ます。

本書では、IC-M510Jを例に、本製品のおもな機能と基本 的な使いかたを説明しています。 ご使用になる無線機によっては、一部非対応の機能、または画 面や機能名、ソフトウェアキーの名称が異なる場合があります。

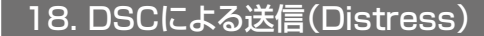

202112

#### DSC機能を正しく動作させるために、「CH70 SQL Level」設定を確認してください。(「20. DSC設定」参照)

#### ◇個別呼び出しの送信

- 1 DSCコールメニューの「Individual」を選択します。
- 2 ダイヤル、または[▲]/[▼]を操作して、登録されている任意の個 別呼び出し用ID、または「Manual Input」を選択したあと、[ENT] を押します。
	- ・個別呼び出し用のIDは、事前に登録できます。 (「15. 個別呼び出し用ID/グループ呼び出しIDの設定」参照)
	- ・「Manual Input」を選択したときは、呼び出したい任意の船舶 局のID(9桁)を入力します。

そのため、手順3の操作は不要となりますので、手順4を操作し てください。

#### ご注意:

- ・手順3で選択したIntership CH(船舶間通話チャンネル)が自動 で割り当てられます。
- ・呼び出した船舶局が指定したIntership CH(船舶間通話チャ ンネル)を使えない場合は、異なるIntership CH(船舶間通話
- チャンネル)が選択されます。 ・マイクロホンで応答します。
- 手順6に進みます。

手順2で海岸局を選択した場合、DSCコール後の音声通話チャン ネルは海岸局から指定されます。

- 3 ダイヤル、または[▲](CH)/[▼](CH)を操作して、任意の Intershipチャンネル(船舶間通話チャンネル)を選択し、[ENT] を押します。
	- ・Intership CH(船舶間通話チャンネル)は、あらかじめ推奨する 順番で設定されています。

4 [CALL]を押して、個別呼び出しを送信します 。

- ・「Transmitting Individual Call」が表示されたあと、 「Waiting for ACK」と表示されます。
- ・ほかの船舶局がチャンネル70を使用している場合は、その通信 が終了するまで待機します。
- 5 「Able to comply」で受信証(ACK)を受信すると、アラームが鳴 って、以下の画面が表示されます。
	- [ALARM OFF]を押してアラームを止めます。

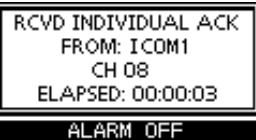

「Unable to comply」で受信証(ACK)を受信した場合は、アラーム が鳴って以下の画面が表示されます。

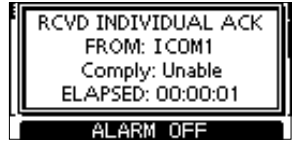

- 1 DSCコールメニューの「All Ships」を選択します。
- 2 任意のカテゴリー(分類)を選択します。
- ・設定によって、選択できるカテゴリー(分類)は異なります。 ・選択できるカテゴリー(分類)については、接続している無線機
- と同じになります。
- 3 Trafficチャンネル(通信チャンネル)を選択します。
- 4 [CALL]を押して、全船呼び出しを送信します。
	- ・ほかの船舶局がチャンネル70を使用している場合は、その通信 が終了するまで待機します。
- 5 マイクロホンから伝えたい情報をアナウンスします。
- 6 アナウンスが終われば、[STBY]を押して通常画面に戻します。

[ALARM OFF]を押して、アラームを止めます。 そのあと、[STBY]を押して、通常画面に戻ります。 ※メニュー画面を選択する前の状態に戻ります。

6 通話後、[STBY]を押して通常画面に戻します。

#### ◇個別呼び出しの受信証を送信する

- 1 DSCコールメニューの「Position」を選択します。
- 2 登録されている任意の個別呼び出し用IDを選択するか、 「Manual Input」を選択したあと、呼び出したい船舶局のID(9桁) を入力します。
- 3 [CALL]を押して、ポジションリクエストを送信します。
- ・ほかの船舶局がチャンネル70を使用している場合は、その通信 が終了するまで待機します。
- 4 受信証(ACK)を受信すると、アラームが鳴ります。
- 5 [ALARM OFF]を押してアラームを止めます。
	- 以下の画面が表示されます。

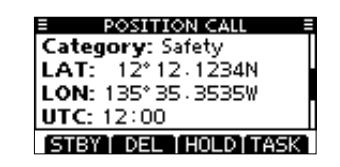

- 1 個別呼び出しの受信中に[ALARM OFF]を押して、アラームを止 めます。
	- ・[ALARM OFF]を押さなくても、約2分後にアラームが止まり、 手順2)に進みます。
- 2 [ACPT]を押します。

3 3つの選択肢から1つを選んで[ENT]を押します。

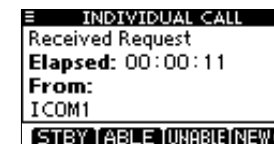

- ・[ABLE](Able to Comply):
- 受信したチャンネルで通話許可の受信証(ACK)を送信 ・[UNABLE](Unable to Comply):
- 通話を許可しない受信証(ACK)の送信 ・[NEW CH](Propose New Channel):
- 指定チャンネルで通話許可の受信証(ACK)を送信 4 確認画面が表示されます。
- [CALL]を押して、受信証(ACK)を送信します。
- 5 マイクロホンで応答します。
- 6 [STBY]を押して通常画面に戻します。

#### ◇グループ呼び出しの送信

- 1 DSCコールメニューの「Group」を選択します。
- 2 登録されている任意のグループ呼び出し用IDを選択するか、 「Manual Input」を選択したあと、呼び出したいグループID (8桁)を入力します。
- 3 任意のIntershipチャンネル(船舶間通話チャンネル)を選択します。
- 4 [CALL]を押して、グループ呼び出しを送信します。
	- ・ほかの船舶局がチャンネル70を使用している場合は、その通信 が終了するまで待機します。
- 5 マイクロホンから伝えたい情報をアナウンスします。
- 6 アナウンスが終われば、[STBY]を押して通常画面に戻します。

(1) ポーリングリクエスト受信すると、アラームが鳴ります。 [ALARM OFF]を押して、アラームを止めます。 ・[ALARM OFF]を押さなくても、約2分後にアラームが止ま り、手順2に進みます。

#### ◇全船呼び出しの送信

#### ◇ポジションリクエストの送信

6 [STBY]を押して、通常画面に戻します。

# 19. DSCによる送信(Distress以外)

#### ◇ポジションリクエストリプライの送信

- 1 ポジションリクエストを受信すると、アラームが鳴ります。 [ALARM OFF]を押して、アラームを止めます。
- ・[ALARM OFF]を押さなくても、約2分後にアラームが止ま り、手順2に進みます。
- 2 [ACPT]を押します。
- 3 応答したいポジションリクエストを選択します。
	- ・[ABLE] (Able to Comply): 応答許可を送信する
	- ・[UNABLE] (Unable to Comply): 応答できないことを送信する
- 4 ポジションリクエストリプライの確認画面が表示されます。
- [CALL]を押して、応答します。
- 5 応答を送信したあと、通常画面に戻ります。

- 1 DSC設定メニューから、「Procedure」を選択します。
- ② ダイヤル、または[▲]/[▼]を操作して、「Single」、または 「Multiple」を選択してから、[ENT]を押します。
- ・[CLEAR]を押すと、設定を中止してDSC設定メニューに戻ります。 3 [MENU]を押すと、通常画面に戻ります。

#### ◇テスト呼び出しの送信

- 1 DSCコールメニューの「Test」を選択します。
- 2 登録されている任意の個別呼び出し用IDを選択するか、「Manual Input」を選択したあと、呼び出したい船舶局のID(9桁)を入力 します。
- 3 [CALL]を押して、テスト呼び出しを送信します。 ・ほかの船舶局がチャンネル70を使用している場合は、その通信 が終了するまで待機します。
- 4 受信証(ACK)を受信すると、アラームが鳴ります。
- 5 [ALARM OFF]を押してアラームを止めます。
- 6 [STBY]を押して、通常画面に戻します。

#### ◇テスト受信証の送信

- 1 テスト呼び出しを受信すると、アラームが鳴ります。 [ALARM OFF]を押して、アラームを止めます。 ・[ALARM OFF]を押さなくても、約2分後にアラームが止ま り、手順2に進みます。
- 2 [ACPT]を押します。
- 3 テスト受信証(ACK)の確認画面が表示されます。
- 4 [CALL]を押して、受信証(ACK)を送信します。 ・受信証(ACK)を送信したあと、通常画面に戻ります。

#### ◇ポーリングリクエストの送信

- 1 DSCコールメニューの「Polling」を選択します。
- 2 登録されている任意の個別呼び出し用IDを選択するか、 「Manual Input」を選択したあと、呼び出したい船舶局のID(9桁) を入力します。
- 3 [CALL]を押して、ポーリングリクエストを送信します。 ・ほかの船舶局がチャンネル70を使用している場合は、その通信 が終了するまで待機します。
- 4 受信証(ACK)を受信すると、アラームが鳴ります。
- 5 [ALARM OFF]を押してアラームを止めます。
- 6 [STBY]を押して、通常画面に戻します。

#### ◇ポーリングリクエストリプライの送信

2 [ACPT]を押します。

3 [ACK]を押します。

アイコム株式会社

4 ポーリングリクエストリプライの確認画面が表示されます。

[CALL]を押して、応答します。 5 応答を送信したあと、通常画面に戻ります。

# 20. DSC設定

# ◇自動応答機能について

- 1 DSC設定メニュー から、「Auto ACK」を選択します。
- 2 「Individual ACK」、「Position ACK」、「Polling ACK」、または 「Test ACK」を選択します。
- 3 ダイヤル、または[▲]/[▼]を操作して、「Auto」、または 「Manual」を選択してから、[ENT]を押します。
	- ・「Individual ACK」は「Auto (Able)」、「Auto (Unable)」、また は「Manual」を選択します。
	- 「Position ACK」は「Auto (Able)」または「Manual」を選択し ます.
- ・[CLEAR]を押すと、設定を中止してDSC設定メニューに戻ります。
- 4 [MENU]を押すと、通常画面に戻ります。

# ◇チャンネル自動切り替え機能

- 1 DSC設定メニューから、「CH Auto Switch」を選択します。
- 2 ダイヤル、または[▲]/[▼]を操作して、「Accept after 10 sec.」、 「Ignore after 10 sec.」、または「Manual」を選択してから、 [ENT]を押します。
	- ・[CLEAR]を押すと、設定を中止してDSC設定メニューに戻ります。
- 3 [MENU]を押すと、通常画面に戻ります。

# ◇DSCデータ出力について

- 1 DSC設定メニューから、「DSC Data Output」を選択します。
- 2 ダイヤル、または[▲]/[▼]を操作して、「All Stations」、 「Station List」、または「OFF」を選択してから、[ENT]を押します。 ・[CLEAR]を押すと、設定を中止してDSC設定メニューに戻ります。
- 3 [MENU]を押すと、通常画面に戻ります。

# ◇アラーム設定

- 1 DSC設定メニューから、「Alarm Status」を選択します。
- 2 ダイヤル、または[▲]/[▼]を操作して、任意のカテゴリー、ある いはステータスを選択してから、[ENT]を押します。
	- ・[CLEAR]を押すと、設定を中止してDSC設定メニューに戻ります。 ・「Safety」、「Routine」、「Warning」、「Self-Terminate」、
	- および「Discrete」から選択します。
- 3 ダイヤル、または[▲]/[▼]を操作して、「ON」、または「OFF」を選 択してから、[ENT]を押します。
- 4 [MENU]を押すと、通常画面に戻ります。

# ◇チャンネル70のスケルチレベル

- 1 DSC設定メニューから、「CH 70 SQL Level」を選択します。
- ② ダイヤル、または[▲]/[▼]/[◀]/[▶]を操作して、ノイズが聞こ えなくなるレベルに調整し、[ENT]を押します。
- ・[CLEAR]を押すと、設定を中止してDSC設定メニューに戻ります。 3 [MENU]を押すと、通常画面に戻ります。

# ◇セルフチェックテスト

- 1 DSC設定メニューから、「Self Check Test」を選択します。
- 2 [ENT]を押すと、テストが開始されます。
	- ・[CLEAR]を押すと、設定を中止してDSC設定メニューに戻ります。
- ・送信DSC信号と、受信DSC信号が一致すると、「OK」を表示します。
- 3 [MENU]を押すと、通常画面に戻ります。

手順2で「NG」を表示するときは、無線機の送信、または受信、あるいは両 方のDSC回路に異常があります。

この場合は、お買い上げの販売店、または弊社サポートセンターに無線機 の修理をご依頼ください。

# ◇DSCタスク設定